# **TachoDrive4 - szybki start v.1.12**

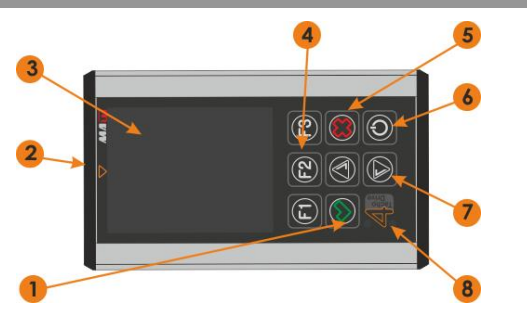

## **I. Operacje podstawowe**

### **1 Włączenie urządzenia**

- 1.1 Wciśnij przycisk zasilania (6).<br>1.2 Sprawdź status akumulatora
- Sprawdź status akumulatora i doładuj jeśli konieczne.

# **2 Odczyt z tachografu**

- 2.1 Włącz stacyjkę pojazdu.
- 2.2 Włóż kartę przedsiębiorstwa do tachografu.
- 2.3 Jeśli chcesz pobrać także dane z karty kierowcy włóż jego kartę do drugiego slotu tachografu. 2.4 Odczekaj chwilę aż zostanie nawiązana komunikacja pomiędzy
- tachografem a kartą/kartami.
- 2.5 Podłącz TachoDrive4 do tachografu.<br>2.6 Jeśli opcia konfiguracii wyświetlacz
- 2.6 Jeśli opcja konfiguracji wyświetlacza jest wyłączona*,* TachoDrive4 rozpocznie pobieranie danych według wcześniej zapisanej konfiguracji. W przeciwnym wypadku urządzenie wyświetli menu, w którym należy wybrać konfigurację (użytkownik ma możliwość zdefiniowania zakresu oraz typu pobieranych danych dla każdej konfiguracji w menu 3.1 *Ustawienia DL1, DL2, DL3.),* których ustawienia fabryczne wyglądają następująco:
	- o DL1: czynności z ostatnich 90 dni, zdarzenia i usterki; dane techniczne
	- o DL2: czynności od ostatniego pobrania, zdarzenia i usterki; dane techniczne
	- o DL3: czynności od ostatniego pobrania urządzeniem TD4, zdarzenia i usterki; dane techniczne
- 2.7 Za pomocą klawiszy funkcyjnych F1, F2, F3 wybierz daną konfigurację.
- 2.8 Urządzenie TD4 rozpocznie pobieranie danych.
- 2.9 W przypadku wersji TachoDrive4 Pro C, w menu *4. Krytyczne usterki* znajduje się lista zawierająca wszystkie usterki zdefiniowane przez Załącznik 1b do Rozp. 1360/2002. Użytkownik ma możliwość wyboru, które z nich TD4 ma traktować jako krytyczne. TachoDrive4 przeanalizuje je pod kątem występowania tych wybranych przez użytkownika i wyświetli komunikat "Znaleziono krytyczne usterki. Przeanalizuj pobrane dane".
- 2.10 Po zakończeniu pobierania urządzenie wyświetli komunikat *Dane zostały pobrane. Odłącz tachograf*. *Przenieś dane do PC.* Odłącz TachoDrive4 od tachografu i wyciągnij kartę przedsiębiorstwa.

### **3 Odczyt karty kierowcy**

- 3.1 Włącz urządzenie klawisz (6).
- 3.2 Włóż kartę kierowcy do czytnika kart (2).<br>3.3 Pobieranie rozpocznie się automatycznie
- Pobieranie rozpocznie się automatycznie.
- 3.4 Pojawi się komunikat *Pobieranie danych z karty. Proszę czekać*. 3.5 Koniec odczytu zostanie zasygnalizowany sygnałem dźwiękowym oraz komunikatem *Dane zostały pobrane. Usuń kartę*. *Przenieś dane do PC*. Należy wówczas wyjąć kartę z czytnika.

## **4 Analiza danych z karty firmowej**

- 4.1 Włącz urządzenie klawisz (6).<br>4.2 W Menu głównym wybierz polec
- 4.2 W *Menu głównym* wybierz polecenie *Pliki*.
- 4.3 Następnie wybierz *z KART*. Pojawi się lista plików odczytów z kart. 4.4 Klawiszami kursora (7) wybierz plik, który chcesz poddać analizie.
- 4.5 Wciśnij klawisz *F1*.
	- W kilka sekund zostanie przeprowadzona analiza karty firmowej. Rezultaty zostaną wyświetlone na wyświetlaczu LCD: .<br>- rodzaj czynności
		-
		- data i godzina wykonanej czynności
		- inne informacje dotyczące wyświetlonej czynności W prawym górnym rogu ekranu widnieje numer aktualnie wyświetlanej czynności przez ilość wszystkich czynności zapisanych na karcie firmowej.

## **5 Analiza danych z karty kierowcy**

- 5.1 Włącz urządzenie klawisz (6).<br>5.2 W Menu głównym wybierz polec
- 5.2 W *Menu głównym* wybierz polecenie *Pliki*.
- 5.3 Następnie wybierz *z KART*. Pojawi się lista plików odczytów z kart.
- 5.4 Klawiszami kursora (7) wybierz plik, który chcesz poddać analizie. 5.5 Wciśnij klawisz *F1*. W kilka sekund zostanie przeprowadzona analiza czynności z ostatnich 4 tygodni zapisanych na karcie kierowcy (tryb analizy karty można ustawić w menu *3.3 Tryb analizy karty*). Po wykonaniu analizy karty kierowcy zostanie wyświetlone następujące menu:

## **Opis urządzenia**

- 1. Klawisz *Enter*.
- 2. Slot czytnika kart.<br>3. Wyświetlacz LCD
- 3. Wyświetlacz LCD.<br>4. Klawisze funkcyin
- 4. Klawisze funkcyjne.<br>5. Klawisz Wyidź/Anul
- 5. Klawisz *Wyjdź/Anuluj*
- 6. Włącz/Wyłącz urządzenie.<br>7. Klawisze kursora.
- 7. Klawisze kursora.<br>8. Dioda LED sygna 8. Dioda LED sygnalizująca tryb pracy urządzenia
- 
- 5.5.1 *Podsumowanie* krótki raport o liczbie naruszeń kierowcy, 5.5.2 *Szczegóły* - raport szczegółowy o wszystkich przekroczeniach kierowcy z czasem ich wystąpienia. Aby przejrzeć wszystkie wykroczenia należy posłużyć się klawiszami kursora (7).
- 5.5.3 *Raport graficzny* graficzny podgląd wszystkich czynności z ostatnich 28 dni + dzień bieżący.
- 5.5.4 *Usterki\** lista usterek powstałych w trakcie eksploatacji tachografu.

Wciskając klawisz *F1* można za pomocą wbudowanego modułu Bluetooth (opcja) wydrukować raport, lub zachować go wciskając *F2* (z wyjątkiem raportu *Usterki*). Po wciśnięciu jednego z powyższych przycisków należy wybrać raport przeznaczony do wydruku lub zapisu. Raporty zapisywane są w formacie XHTML w katalogu *REPORT* pamięci urządzenia.

## **6 Analiza danych z tachografu**

- 6.1 Włącz urządzenie klawisz (6).<br>6.2 W Menu głównym wybierz polec
- 6.2 W *Menu głównym* wybierz polecenie *Pliki*. 6.3 Następnie wybierz *z TACHOGRAFU.* Pojawi się lista plików odczytów z tachografów.
- 6.4 Klawiszami kursora (7) wybierz plik, który chcesz poddać analizie.
- 6.5 Po naciśnięciu klawisza *F1* pojawi się lista funkcji, z których *"Wykres prędkości" jak również* pozostałe funkcje dostępne są jako opcja. Każda z funkcji przeprowadza analizę innej grupy danych.

## **7.1 <b>Pransfer plików do komputera PC**<br>7.1 **Podłacz TachoDrive4 do portu US**

- 7.1 Podłącz TachoDrive4 do portu USB komputera PC.
- 7.2 Urządzenie zostanie rozpoznane jako urządzenie pamięci masowej.<br>7.3 Otwórz okno Mój komputer. Znajdź i otwórz dysk wymienny
- 7.3 Otwórz okno *Mój komputer*. Znajdź i otwórz dysk wymienny o nazwie *TachoDrive4*:
	- 7.3.1 Jeśli chcesz zobaczyć pliki odczytów z kart przejdź do podkatalogu DOWNLOAD\CARD,
	- 7.3.2 Jeśli chcesz zobaczyć pliki odczytów z tachografów przejdź do podkatalogu DOWNLOAD\TACHO.
	- 7.3.3 Jeśli chcesz zobaczyć pliki raportów przejdź do podkatalogu DOWNLOAD/REPORTS.

## **8 Podgląd plików tekstowych (kodowanie UTF-8)**

- 8.1 Włącz urządzenie klawisz (6).<br>8.2 W Menu głównym wybierz polec
- 8.2 W *Menu głównym* wybierz polecenie *Pliki*. 8.3 Następnie wybierz: *UŻYTKOWNIKA.* Pojawi się lista plików zapisanych w systemie kodowania UTF-3, znajdujących się na
- dysku TachoDrive 4, w katalogu USER. 8.4 Klawiszami kursora (7) wybierz plik, który chcesz podejrzeć
- 8.5 Klawiszami kursora (7) możesz przesuwać po jednym wierszu, a klawiszem F1 - zmieniać wielkość czcionki.

### **9 Status diod LED w stanie gotowości (przybliżone wskazania)**

Miganie zielonej/czerwonej diody LED może być włączone/wyłączone poprzez wciśnięcie i przytrzymanie klawisza (5) X w trybie gotowości urządzenia. Zmiana trybu sygnalizowana jest jednoczesnym błyśnięciem zielonej i czerwonej diody LED.

- 9.1 Miganie zielonej diody LED (8) akumulator nie wymaga jeszcze ładowania.
- 9.2 Miganie czerwonej diody LED (8) akumulator wymaga naładowania.

Dioda LED (8) zmienia kolor z zielonego na czerwony w trybie ładowania, kiedy urządzenie jest wyłączone.

### **10 Funkcja aktywacyjno-serwisowa**

Urządzenie TD4 posiada funkcję aktywacyjno-serwisową. Funkcja ta przeznaczona jest głównie do rozszerzenia funkcjonalności TD4. W menu 4.2 znajduję się funkcja Kod. Po jej wybraniu pojawia się ekran gdzie należy wprowadzić zakupiony od dystrybutora kod aktywujący nowe funkcje.

**UWAGA: pięciokrotne błędne wprowadzenie tego kodu spowoduje zablokowanie urządzenia. Odblokowanie urządzenia TD będzie wówczas możliwe tylko przez serwis producenta, i wiązać się to może z dodatkowymi kosztami.**

## **II. Bluetooth**

TachoDrive4 może być opcjonalnie wyposażony w moduł Bluetooth umożliwiający bezprzewodowe połączenie i wymianę informacji z innymi urządzeniami takimi jak komputer, telefon komórkowy, palmtop, drukarka. TachoDrive4 umożliwia komunikację za pomocą technologii *Object Push*, *File Transfer*, oraz *OBEX FTP Server* zdefiniowanych w specyfikacji Bluetooth. Dwie pierwsze technologie służą do przesyłania plików odczytów bezpośrednio z urządzenia TachoDrive4 do innego urządzenia Bluetooth, zaś *OBEX FTP Server* umożliwia zdalne przeglądanie struktury katalogów urządzenia w sposób podobny do Exploratora Windows.

**UWAGA!** Nie wszystkie urządzenia innych producentów, umożliwiają wymianę informacji za pomocą wszystkich technologii obsługiwanych przez TachoDrive4. Aby wykorzystać moduł Bluetooth należy najpierw wykonać tzw. parowanie urządzeń.

### **1. Parowanie urządzeń Bluetooth**

- 1.1. Włącz urządzenie klawisz (6).
- 1.2. W *Menu głównym* wybierz kolejno polecenia *Ustawienia -> Konf. systemu -> Bluetooth -> Sparow. urządzenia*. Zostanie wyświetlona lista wszystkich sparowanych urządzeń Bluetooth.
- 1.3. Jeśli na liście brakuje urządzenia, z którym chcesz się połączyć naciśnij klawisz F1 (+). TachoDrive4 przeprowadzi wyszukiwanie znajdujących się w pobliżu urządzeń Bluetooth lub klawisz F3 (-) aby usunąć sparowane urządzenie.
- 1.4. Na liście tej zaznacz urządzenie, które chcesz dodać do listy urządzeń sparowanych i wciśnij klawisz *Enter* (8).
- 1.5. Jeśli na urządzeniu docelowym pojawi się prośba o podanie klucza wpisz *1234*\*\*.
- 1.6. Parowanie urządzeń zostało zakończone.

## **2. Przesłanie plików z TachoDrive4**

- 2.1. Włącz TachoDrive4 klawisz (6).<br>2.2. W Menu głównym wybierz polece
	- 2.2. W *Menu głównym* wybierz polecenie *Pliki* a następnie
	- *z kart* jeśli chcesz przesłać plik odczytu z karty kierowcy,
	- *z tachografu* jeśli chcesz przesłać plik odczytu z tachografu,
	- *użytkownika*  jeśli chcesz przesłać inny plik z pamięci urządzenia
- 2.3. Wybierz plik posługując się klawiszami kursora (7),
- 2.4. Wciśnij klawisz *F2* i wybierz polecenie *Object Push* lub *File Transfer* zależnie od technologii obsługiwanej przez urządzenie docelowe.
- 2.5. Wybierz urządzenie docelowe lub przeprowadź wyszukiwanie urządzeń Bluetooth wybierając polecenie *Szukaj* (klawisz *F1*).
- 2.6. Jeśli na urządzeniu docelowym pojawi się prośba o podanie klucza wpisz *1234*\*\*.
- 2.7. Zaznaczony plik zostanie przesłany do wybranego urządzenia.
- **3. Przeglądanie struktury plików TachoDrive4 z innego urządzenia**
	- 3.1. Włącz urządzenie klawisz (6).

## **MENU urządzenia**

## **1. Flota**

- 1.1. Pojazdy<br>1.2. Kierowc
- Kierowcy
- **2. Pliki**
- 2.1. z KART<br>2.2. z TACH
- 2.2. z TACHOGRAFU<br>2.3 RAPORTÓW

### 2.3. RAPORTÓW<br>2.4 UŻYTKOWN **UŻYTKOWNIKA**

- **3. Ustawienia**
- 3.1. Ustawienia DL<br>3.2. Reguły analizy
- 3.2. Reguły analizy karty<br>3.3. Tryb analizy karty
- Tryb analizy karty
- 3.4. Krytyczne usterki<br>3.5. System TD System TD
- **4. Inne**
- 4.1. Inform. o systemie<br>4.2. Kod
- 4.2. Kod<br>4.3 Lista
- 4.3. Ustawienia fabryczne
- Domyślny PIN drukarek DJ460 i DJ470 to: 0000. Domyślny PIN narzędzia TachoDrive4 to: 1234. PIN można zmienić w menu *Ustawienia*.
- 3.2. W *Menu głównym* wybierz kolejno polecenia *Pliki -> z kart*.
- 3.3. Zaznacz dowolny plik i wciśnij klawisz *F2* (4).
- 3.4. W menu *Transfer mode* wybierz polecenie *File Server*. Zostanie wyświetlony komunikat *OBEX FTP server. EXIT – X* oznaczający, że TachoDrive4 pracuje w trybie umożliwiającym przeglądanie jego struktury plików.
- 3.5. Uruchom na drugim urządzeniu (np. laptopie) program zgodny z *File Transfer Profile* umożliwiający nawiązanie komunikacji bezprzewodowej (np. BlueSoleil) i połącz się z TachoDrive4.
- 3.6. Jeśli pojawi się prośba o podanie klucza wpisz *1234.*
- 3.7. Wszystkie pliki znajdujące się na TachoDrive4 będą widoczne w oknie programu. Możliwe jest ich kopiowanie pomiędzy urządzeniami, przenoszenie czy usuwanie.
- 3.8. Po zakończeniu pracy zamknij program i wciśnij na TachoDrive4 przycisk *Wyjdź* (5) aby zakończyć pracę w trybie serwera.

### **4. Drukowanie raportów**

TachoDrive4 umożliwia drukowanie raportów na drukarkach wyposażonych w moduł Bluetooth obsługujących język XHTML-Print (np. HP DJ460wbt). Przed rozpoczęciem drukowania należy: 1) zainstalować sterowniki drukarki na PC. 2) Podłączyć drukarkę. 3) ustawić PIN drukarki taki sam jak urządzenia TD4<sup>\*</sup>. Możliwość wydruku niektórych raportów zależna jest od wersji firmware TachoDrive4. Aby wydrukować postępuj zgodnie z poniższym opisem.

- 4.1. Włącz urządzenie klawisz (6).
- 4.2. Wykonaj analizę danych z karty kierowcy (patrz *Operacje podstawowe* pkt. 4).
- 4.3. W menu *Analiza karty* wybierz F1 w celu wydruku raportu. Następnie wybierz rodzaj raportu do wydruku i naciśnij Enter:
	- 4.3.1. Raport naruszeń
	- 4.3.2. Raport sumaryczny
	- 4.3.3. Raport czynności
- 4.4. Zostanie przeprowadzone wyszukiwanie drukarek Bluetooth. 4.5. Na liście odnalezionych urządzeń wybierz drukarkę, na którą chcesz skierować wydruk i wciśnij klawisz *Enter* (8). Możesz także przeprowadzić ponowne wyszukiwanie drukarek wciskając klawisz *F1*.
- *4.6.* Po pomyślnym przesłaniu danych do drukarki zostanie wyświetlony komunikat *Dane zostały wysłane*. Naciśnij klawisz *Enter* (8) aby powrócić do menu *Analiza karty*

### **Rozwiązywanie problemów**

- Rozwiązania najczęstszych problemów znajdziesz w dziale FAQ na stronie [www.tachodrive.pl](http://www.tachodrive.pl/)
- W bardziej skomplikowanych przypadkach włącz Rozszerzony log (zaznacz opcję Generuj Rozszerzony plik LOG w oknie konfiguracji klucza). Przy kolejnym pobraniu, log zapisze się w pamięci klucza. Podeślij go dystrybutorowi w celu przeanalizowania. UWAGA: funkcja Rozszerzony log zwiększa zużycie pamięci klucza.

### **Ładowanie akumulatorów**

- 1. Naładuj akumulatory przed użyciem.<br>2. Akumulatory urzadzenia można łado
	- Akumulatory urządzenia można ładować na dwa sposoby:
	- za pomocą zewnętrznej ładowarki do portu miniUSB urządzenia,
- poprzez podłączenie urządzenia do portu USB komputera.
- 3. Wydajność prądowa portu USB niektórych komputerów nie jest w pełni zgodna ze standardem co może powodować problemy z poprawną pracą urządzenia w trybie *Pamięci masowej*.

### **UWAGA!**

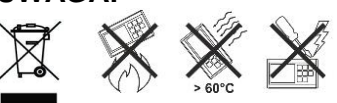

Nie wyrzucaj zużytego urządzenia do kosza! Zużyte urządzenie należy oddać do utylizacji w punkcie zbierania odpadów elektrycznych i elektronicznych w twoim miejscu zamieszkania. Ponieważ w urządzeniu wbudowany jest akumulator Litowo-Polimerowy, nie wolno wrzucać urządzenia do ognia ani wystawiać na bezpośrednie działanie temperatury przekraczającej 60°C. Nie należy również manipulować przy urządzeniu aby nie uszkodzić mechanicznie akumulatora.